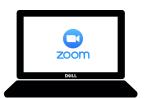

## How to Sign In to Zoom on a Chromebook

Step 1: Use your school Gmail and password to sign in to your device. Parents can access this information in ParentVUE if a student forgets it.

**Step 2:** Click on the Zoom icon in your Chromebook shelf. This will open the Zoom Chrome Extension.

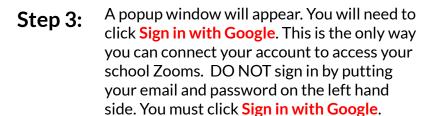

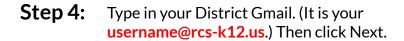

**Step 5:** Type in your District password. Then click Next.

Step 6: Click on the blue button that says Create
Account. You will only need to do this the first time you sign in through the Zoom extension on your Chromebook.

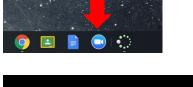

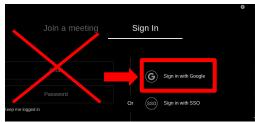

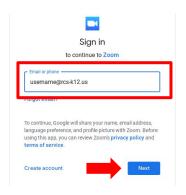

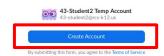

You are now ready to click on the Zoom links and join your classes.

Last tip: If you ever get signed out, just make sure to click on the Sign in with Google button to reconnect your account.

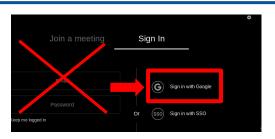